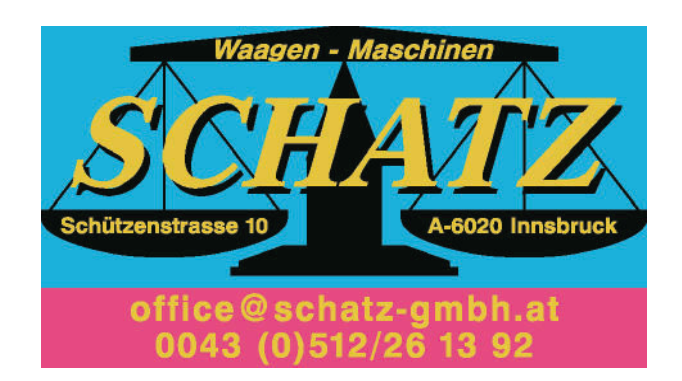

### **RKSV-Funktionen**

*Anm.: Punkt 1 & 2 gelten für alle nachfolgenden RKSV-Funktionen.*

1. MENÜ-TASTE einmal drücken.

2. PFEIL-TASTE-NACH-LINKS drücken und Modus "RKSV-

Funktionen" mit BAR-TL-TASTE bestätigen.

# **DATENERFASSUNGSPROTOKOLL (DEP) AUF USB-STICK KOPIEREN**

3. "Export DEP" mit BAR-TL-TASTE bestätigen.

4. Datum von (TTMMJJ) eingeben und mit BAR-TL-TASTE bestätigen.

5. Datum bis (TTMMJJ) eingeben und mit BAR-TL-TASTE bestätigen.

## **KONTROLLBELEG AUSDRUCKEN**

- 3. Dreimal die PFEIL-TASTE-NACH-RECHTS drücken.
- 4. "Kontrollbeleg" mit BAR-TL-TASTE ausdrucken.

## **MONATSBELEG AUSDRUCKEN**

- 3. Viermal die PFEIL-TASTE-NACH-RECHTS drücken.
- 4. "Monatsbeleg" mit BAR-TL-TASTE ausdrucken.

### **JAHRESBELEG AUSDRUCKEN**

- 3. Fünfmal die PFEIL-TASTE-NACH-RECHTS drücken.
- 5. "Jahresbeleg" mit BAR-TL-TASTE ausdrucken.

#### **GEDRUCKTE BELEGE ERNEUT DRUCKEN (BELEGKOPIE)**

- 3. Sechsmal die PFEIL-TASTE-NACH-RECHTS drücken.
- 4. "Belegkopie" mit BAR-TL-TASTE bestätigen.
- 5. Der gewünschte Beleg kann entweder anhand der Belegnummer, Datum/Zeit oder Referenznummer gesucht und erneut gedruckt werden.

## **INFOS ZUR DATENSICHERUNG**

Anmerkung: Es wird eine monatliche Datensicherung empfohlen. Das Finanzamt schreibt eine quartalsmäßige Sicherung vor.

Datensicherung kann einerseits über PC oder USB-Stick und OTG-Kabel erfolgen:

## **a) JOURNALDATEN ÜBER PC SICHERN**

Wenn Sie die MINI an einen PC anschließen, wird die Kasse als Wechseldatenträger erkannt.

Die Z-Ordner des Wechseldatenträgers (der MINI-Kasse) können kopiert und somit (monatlich) auf die Festplatte oder einen externen Datenträger gesichert werden.

# **b)DATENSICHERUNG AUF USB-STICK**

- 1. MENÜ-TASTE einmal drücken.
- 2. PFEIL-TASTE-NACH-LINKS drücken und Modus "RKSV-Funktionen" mit BAR-TL-TASTE bestätigen.
- 3. Fünfmal die PFEIL-TASTE-NACH-RECHTS drücken.
- 4. "Datensicherung" mit BAR-TL-TASTE bestätigen.
- 5. Datum von (TTMMJJ) eingeben und mit BAR-TL-TASTE bestätigen.

- 6. Datum bis (TTMMJJ) eingeben und mit BAR-TL-TASTE bestätigen.
- **c) DATENERFASSUNGSPROTOKOLL SICHERN**
- 1. MENÜ-TASTE einmal drücken.
- 2. PFEIL-TASTE-NACH-LINKS drücken und Modus "RKSV-Funktionen" mit BAR-TL-TASTE bestätigen.
- 3. "Export DEP" mit BAR-TL-TASTE bestätigen.
- 4. Datum von (TTMMJJ) eingeben und mit BAR-TL-TASTE bestätigen.
- 5. Datum bis (TTMMJJ) eingeben und mit BAR-TL-TASTE bestätigen.

## **WAS IST ZU TUN BEI EINER KASSENPRÜFUNG Halten Sie für eine Kassenprüfung folgende Unterlagen griffbereit – Ein eigener Kassenordner wird dafür empfohlen:**

- · Handbuch der MINI-Registrierkasse (Download unter www.registrierkasse.tirol/downloads)
- · Kurzbeschreibung für die Bedienung
- · Zertifikat (wurde bei Fiskalisierung übergeben)
- · OTG-Verbindungskabel mit USB-Stick zum Auslesen der Daten aus der Kasse wie oben beschrieben
- · Gegebenenfalls die bereits gesicherten Daten
- Gegebenenfalls Ausdruck eines Kontrollbeleges wie oben beschrieben